The Electric Quilt Company

# Tips for Drawing in EQ7

You don't have to be Picasso to draw in EQ7. Play connect the dots on pieced grids, trace images or combine appliqué patches to make your own masterpiece.

# Pieced Grids in PatchDraw

- 1 WORKTABLE > Work on Block.
- 2 BLOCK > New Block > PatchDraw Block.

3 VIEW > Precision Bar needs to have a check next to it.

4 In the Precision Bar, click the drop down arrow for Grid.5 Here are the options:

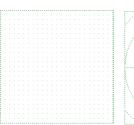

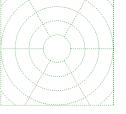

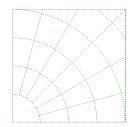

**Rectangle** plain background

**Circle -** use for compasses, suns, and wheels

**Arc** – use for NY Beauties

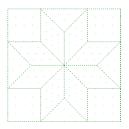

**Eight Point Star** – use for Lone Stars, etc.

Kaleidoscope – similar to Octagon, has edge of Kaleidoscope along block edge

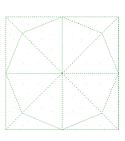

Octagon – similar to Kaleidoscope, has corner of Kaleidoscope along block edge.

6 You can change the Width and Height for the block size.

7 Each grid type has its own settings, Dimension A, Dimension B, Spokes, Rings, etc. that control the number of divisions or dots.

8 Draw with the **Polydraw** tools. Set it to **PolyLine** if you are on Rectangle, Eight Point Star, Kaleidoscope or Octagon grids. Set it to

**PolyArc** if you are on Circle or Arc grids.

**9** To draw, point your cursor at a dot or intersection of lines on the grid. Click and release.

10 Move your cursor to the next corner and click and release.

11 Click and release on each corner of the shape you want to piece.

12 Double-click on the same spot where you started. This closes the patch.

 ${\bf 13}$  You can also use the Precision Bar tools to Clone and Rotate extra patches.

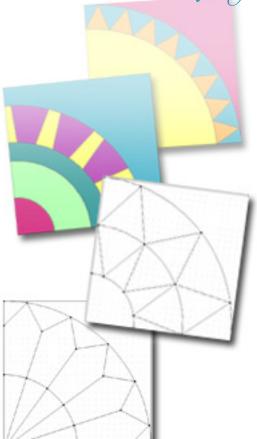

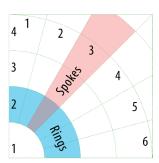

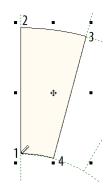

Click at 1 > move to 2 and click > move to 3 and click > move to 4 and click > then return to 1 and *double*-click to create a closed shape.

www.electricquilt.com

The Electric Quilt Company

- 14 Click the Pick tool and click on a patch in the block.
  - **a** Click the **Clone** button to make a copy of the patch.
  - **b** Click the **Rotate** button to rotate it into position for the next patch.
  - **c** Line up your cursor in the center of the patch's move icon and drag the patch to its new location.

**15** Depending on whether you span one or more spokes with the piece you may have to click Rotate just as many times.

16 Continue drawing to fill the block with patches.

17 Click the Add to Sketchbook button when you're finished.

## Notes

• If you get a "sticky" blue line, double-click anywhere or press your keyboard ESC key to release your cursor and get rid of the line.

• The PolyArc tool is smart enough to draw arcs when you're going around a ring and lines when you're on the spokes.

• If you are putting one large patch next to a bunch of little patches, click at each intersection when forming the large patch to avoid having gaps.

• Yes, many of these blocks can also be drawn in EasyDraw<sup>™</sup>, but beginning drawers often do not know how to draw the grid they need in EasyDraw<sup>™</sup> to begin drawing the block. For Eight Point Stars and Kaleidoscopes, try using the PatchDraw grid from now on for the most accuracy.

# Appliqué in PatchDraw

### 1 WORKTABLE > Work on Block.

2 BLOCK > New Block > PatchDraw Block if you want a plain or pieced background square behind your appliqué. \*OR\* BLOCK > New Block > PatchDraw Motif for no background square, so that you can float your appliqué motif on Layer 2 of your quilt.

3 VIEW > Precision Bar needs to have a check next to it.

**4** If you chose PatchDraw Block, click the drop down arrow for **Grid** and set it to **Rectangle**.

## 5 Click the **Applique** tab.

6 Here are the new tools:

- Freehand 201 tool lets you draw patches freely as you would on paper.
- Brush Stroke 201 tool draws two parallel lines at the same time and is great for vines, stems and scrollwork.
- **Rectangle** tool gives you precise squares and rectangles of specific sizes and can also have rounded corners.
- Ellipse tool gives you precise circles and ovals of specific sizes. These can be circles, pies, or just segmented arcs.
- 7 To draw a flower quickly using all the new tools, click the **Freehand** tool.

**8** Point in the center of your block and click and hold. Move your cursor around while still holding. Release when you are at the same spot you started at. The patch will close and fill automatically.

#### 9 Click the Brush Stroke tool.

**10** Point slightly inside the flower and draw a freehand squiggle as illustrated.

11 Click the **Rectangle** tool. Let's make a flower pot.

**12** Point inside the block, click and hold, and drag out a rectangle near the bottom-center of the block.

**13** In the Precision Bar, change it from a rectangle to a rounded rectangle.

14 Set the two bottom numbers to 1.00 for the rounded corners.

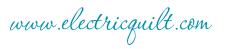

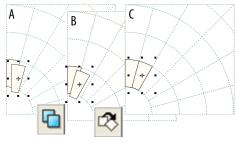

Step 14

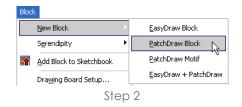

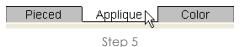

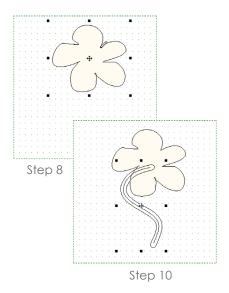

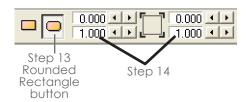

The Electric Quilt Company

15 Click the Ellipse tool. Let's make the flower center.

16 Point in the center of the flower petals.

17 Hold down your keyboard **CTRL key** to make it a perfect circle.

**18** Click and hold in the block and drag out to make a circle in the center of the flower.

19 Click the Color tab.

20 If a patch needs relayering you can click it with the **Pick** tool, right-click and choose **Send to Front** or **Send to Back** in the menu.

**21** Go back to the **Applique** tab and tweak the shapes as necessary with the **Shape** tool.

**22** Click the **Add to Sketchbook** button when you're finished.

#### Notes

• You can also layer patches on the Applique tab now, using two buttons Send to Front or Send to Back) in the Precision Bar.

Nodes and node handles are usually what you use to shape a patch. You can also grab the line itself and move it to a new position. You can double-click on a line to add a node. If you double-click on a node you can remove it.
Each patch or group of selected patches can now be placed precisely inside the block. Use the X and Y coordinates to set where you want the top-left part of the selected patch(es) to go. If you're familiar with the Graph Pad on the Quilt worktable, it's kind of like a Graph Pad for the Block side of EQ6.

• Use the new Center tool in the Precision Bar to put things exactly in the center of your block. If you need something centered and up a little, just click Center, then use the right arrow for Y in the Precision Bar. Likewise, if you need something centered and right, down, or left a little.

## "Drawing" without Drawing

1 Start with blocks in your Sketchbook. They can be pieced or appliqué (blocks with a background).

2 WORKTABLE > Work on Block.

#### 3 BLOCK > Serendipity > Frame Block.

4 On the left are frames we created. On the right are the blocks in your current Sketchbook. In the center is the combination of the two. **Click a frame and click a Sketchbook block**.

**5** In the center, if the framed block needs rotating, click on it to rotate it 90°.

6 Click Add to Sketchbook to put it in your Sketchbook. It will be added at the bottom of the list on the right.

7 You can frame a block multiple times. Just select it from the bottom of the list.

8 Click **Close** when you're done.

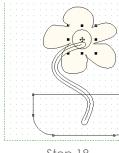

Step 18

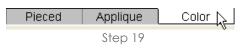

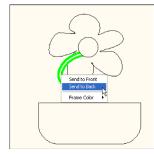

Step 20

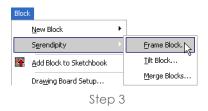

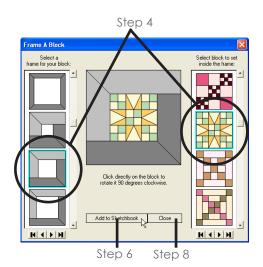

www.electricquilt.com

The Electric Quilt Company

#### 9 BLOCK > Serendipity > Tilt Block.

10 On the left are the blocks in your current Sketchbook. Below the large block is a slider controlling the degree of tilt. Click a Sketchbook block and drag the slider to the degree you want.

Set it to 45° to put the block on point.

11 In the large block, if the tilted block needs rotating, click on it to rotate it 90°.

**12** Click **Add to Sketchbook** to put it in your Sketchbook. It will be added at the bottom of the list on the left.

**13** You can tilt a block multiple times. Just select it from the bottom of the list.

14 Click **Close** when you're done.

15 BLOCK > Serendipity > Merge Blocks.

16 On the right are your current Sketchbook blocks. On the left are just a few of your Sketchbook blocks that meet more strict piecing guidelines (must be EasyDraw<sup>™</sup> with a 4-sided shape—square, rectangle, or parallelogram—that is a certain proportion of the entire block size). In the center is the combination of the two. **Click a block on the left and a block on the right**.

17 In the center, if the framed block needs rotating, click on it to rotate it 90°.

**18** Click **Add to Sketchbook** to put it in your Sketchbook. It will be added at the bottom of the list on the right.

19 Click Close when you're done.

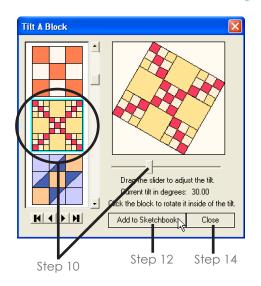

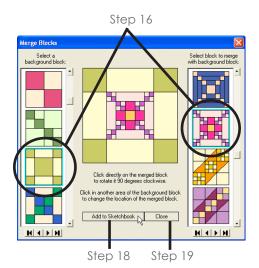

www.electricquilt.com